## Wireless made SIMPLE!

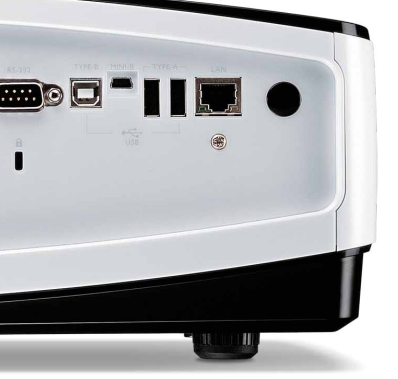

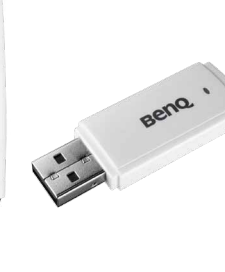

## BenQ makes presenting wireless a SNAP!

This USB wireless dongle replaces cables and wires giving you the liberty to present wirelessly. Just plug in the USB Wireless Dongle to the back of a BenQ projector\* and you can begin presenting!

## \*BenQ Projector with USB Display or LAN Display Function

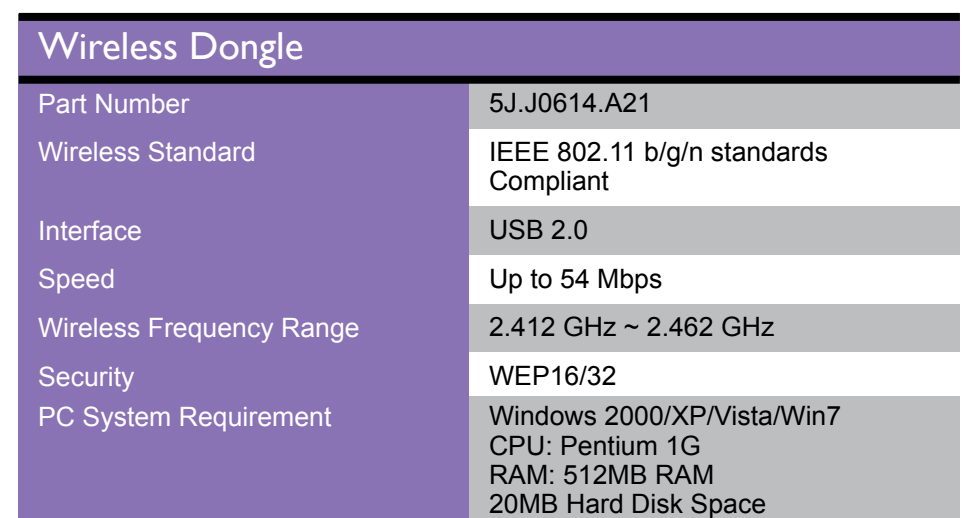

Going wireless

**BELLETTER** 

Use BenQ QPresenter to connect and transfer content via local network connection.

## QPresenter Highlights

- Automatic search
- Automatic connect
- Full Screen option
- Share portion of the screen
- 4 computers Quad view

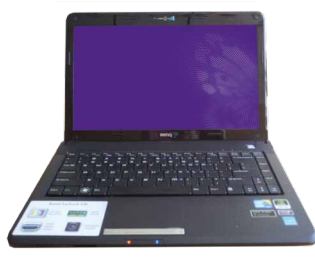

Windows PC

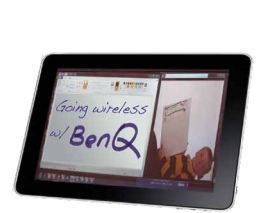

Windows 7 Tablet

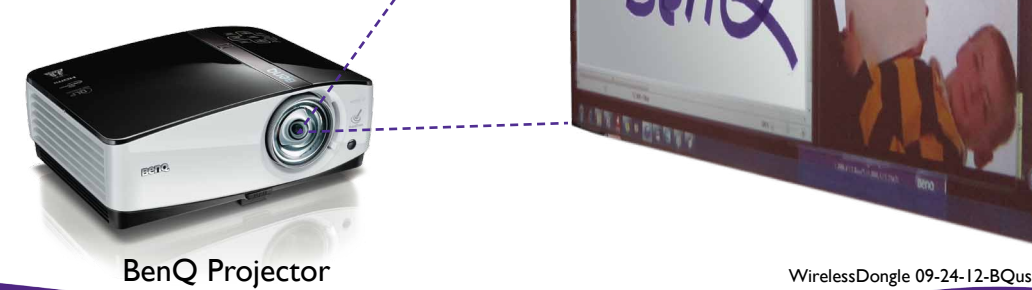

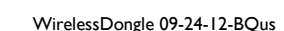

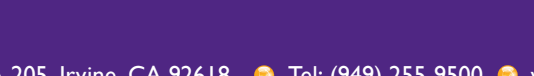

BenQ America Corp. 15375 Barranca Parkway. Suite A-205. Irvine, CA 92618 **C** Tel: (949) 255-9500 C www.BenQ.us

Wireless Dongle

**Enjoyment Matters** 

Beno

Education Deal Registration – http://promotions.benq.us/education/ B2B Deal Registration - http://promotions.benq.us/dealregistration/

Which BenQ projector models are compatible?

- LX60ST / LW61ST / SH910
- MX763 / MX764 / MX760 / MX761 / MX750 / MX711 / MX710
- MP780ST / MP780ST+ / MW860USTi
- MX810ST / MW811ST / MX812ST / MX880UST
- MS612ST / MX613ST / MS614 / MX615 / MX660 / MX660P

Package includes:

- 1 x 802.11b/g/n Mini Wireless LAN USB2.0 Adapter
- 1 x Quick start guide

How to use it:

- 1. Connect the wireless LAN USB adapter to the USB TYPE-A input jack of the projector.
- 2. Make sure the projector is turned on.
- 3. From the OSD menu, go to SYSTEM SETUP: Advanced > Network Settings > Wireless LAN, and press MODE/ENTER.
- 4. Make sure the Status is Connect.
- 5. Make sure the SSID information is displayed.
- 6. Highlight Connection Mode and press  $\triangleleft$  to select AP or Infrastructure. In AP mode, you need to use your computer's wireless connection utility to search the projector's SSID and connect to it. To use Infrastructure mode, you should connect both your computer and projector to the same AP router and make connections with the IP address.
- 7. Enter the IP address for the projector in the bottom of the network screen in the address bar of your browser and press Enter.

8. Download and install Q Presenter on your computer. Use the software to transfer the desktop content to the network projector via local network connection. For details, please refer to the projector's user manual.

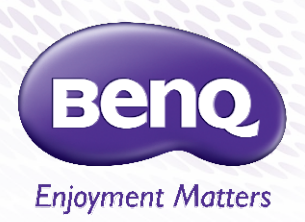